# **Índice de la ayuda del programa de instalación**

**Navegar por el programa de instalación**

**Comandos básicos**

**Preliminares de la instalación**

**Antes de comenzar con la instalación**

**Utilidades InfoVía**

**Lista de aplicaciones**

**Utilizar el teclado en el programa de instalación**

**Utilizar el teclado en el programa de instalación**

**Utilizar el programa de instalación**

**Cómo instalar InfoVía**

**Seleccionar el directorio de destino**

**Cómo seleccionar el directorio de destino para InfoVía**

**Detectar otras pilas que proporcionen una interfaz WINSOCK**

**Detectar otras torres de comunicaciones TCP/IP**

**Detectar instalaciones previas Detectar instalaciones previas de InfoVía**

# **Comandos básicos**

El programa de instalación conduce a través de una secuencia de tareas y solicita la selección de cierta información.

Utilice los botones de comando que se listan a continuación para controlar el proceso y desplazarse por el programa.

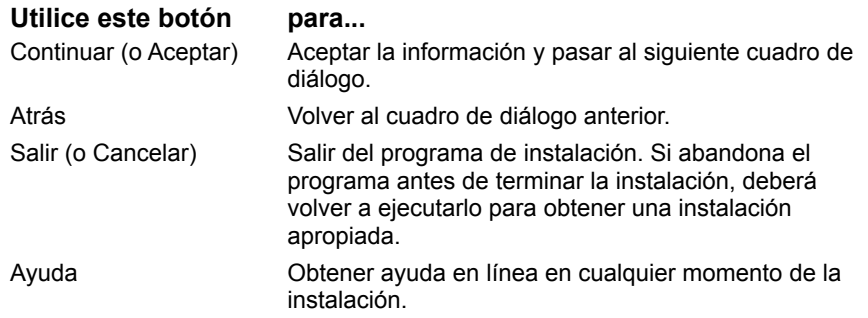

### **Antes de comenzar con la instalación**

Antes de instalar el software de InfoVía debe comprobar que la computadora cumple ciertos requisitos.

**Temas Relacionados:** Para comprobar los requisitos

#### *Para comprobar los requisitos*

Asegúrese de que la computadora cumple los requisitos mínimos de hardware y software siguientes:

- · Procesador: Intel 386 extendido
- · Espacio en disco: unos 20 MB libres.
- · Memoria del sistema: 4 MB de RAM mínimo, aconsejables 8MB
- · Sistema operativo: Windows 3.1 o Windows para Trabajo en Grupo 3.11
- · Línea serie, módem o línea y tarjeta de interfaz de red ISDN

# **Lista de aplicaciones**

Una vez finalizada la instalación, ejecute Windows. Cada una de las utilidades proporcionadas con InfoVía tendrá un icono en el grupo de programas "Utilidades InfoVía".

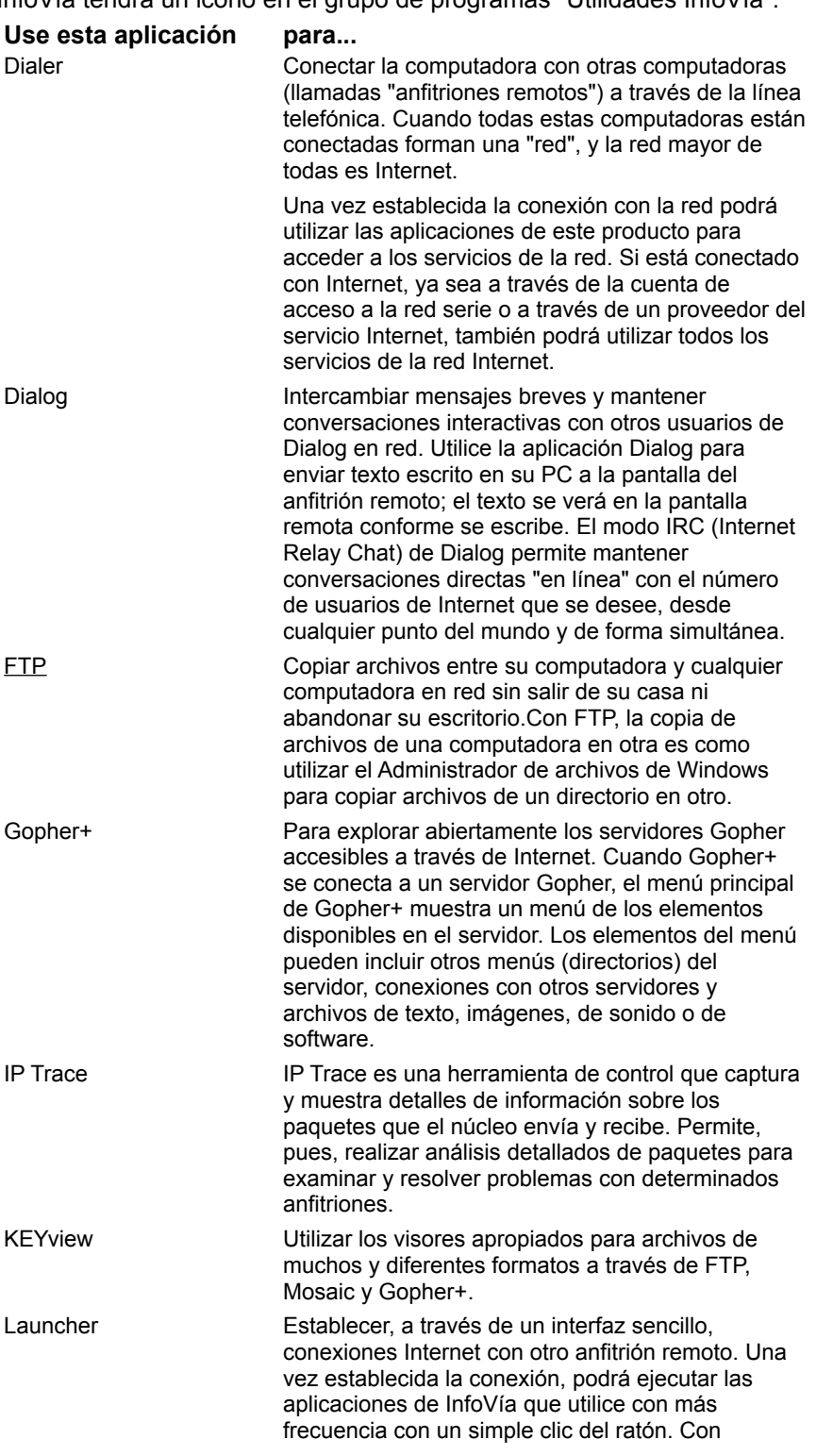

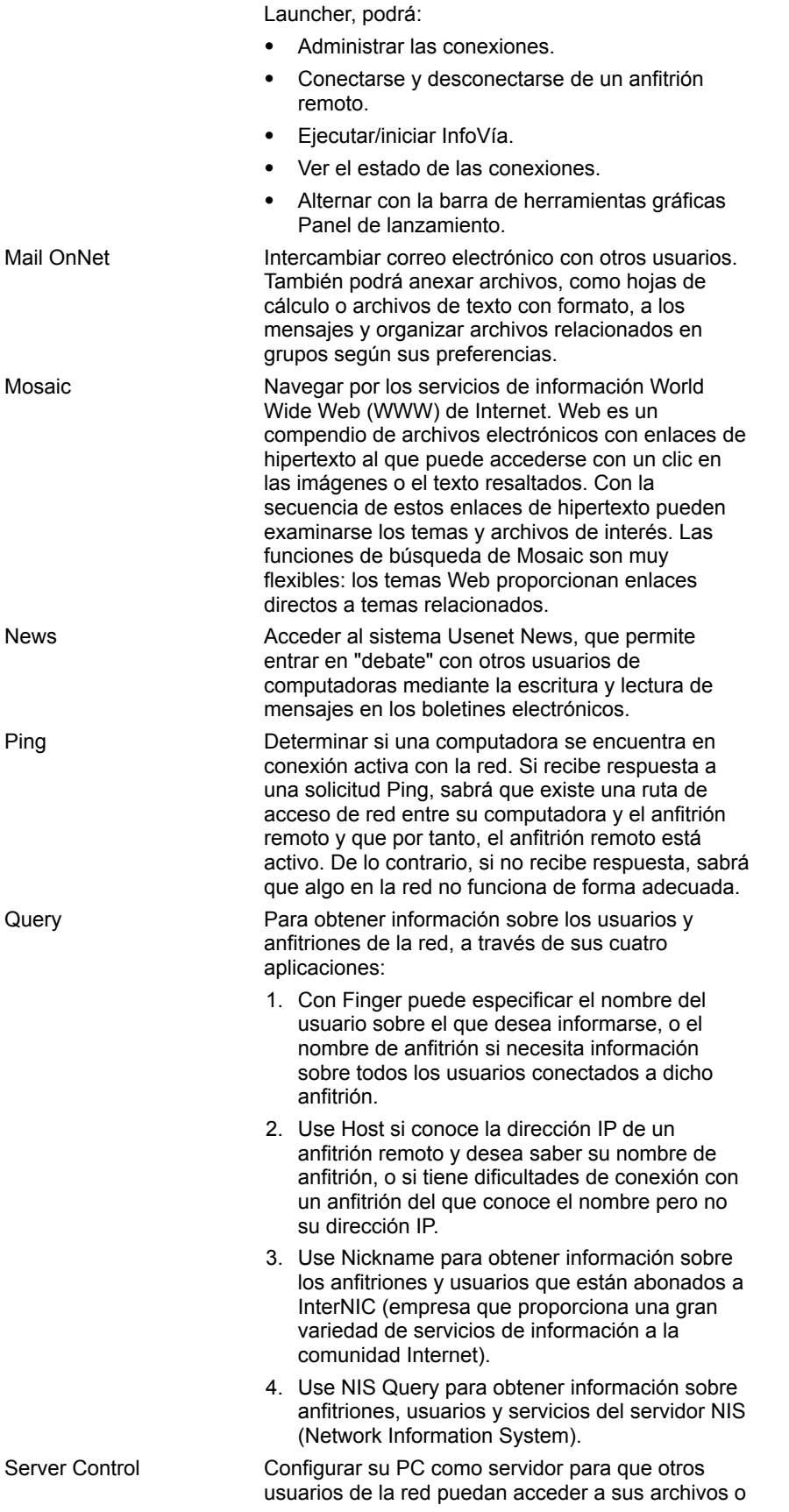

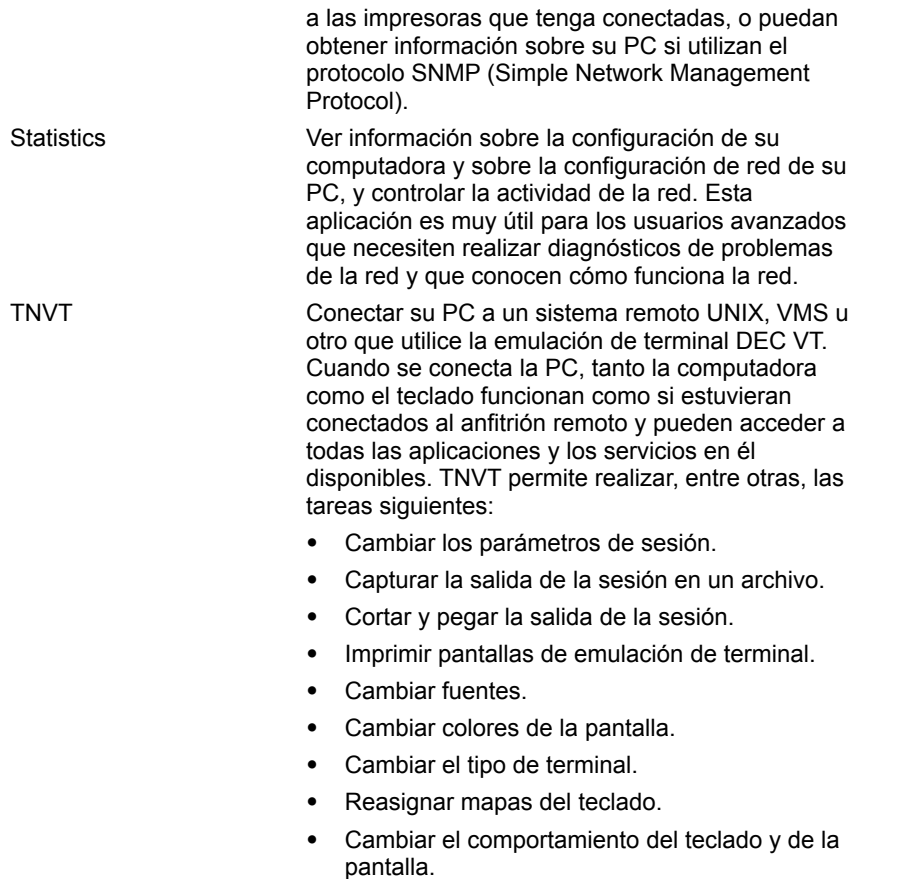

## **Utilizar el teclado en el programa de instalación**

Puede utilizar teclas para navegar por el programa de instalación.

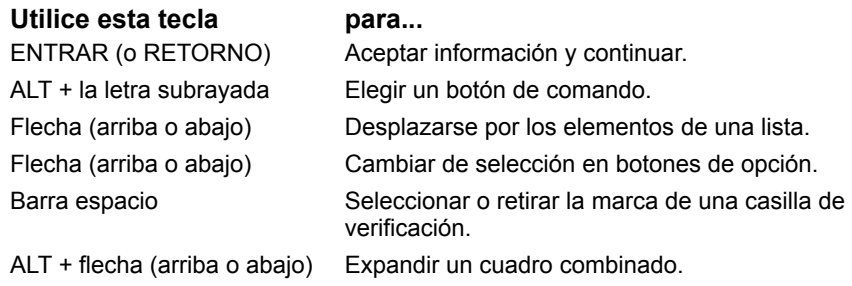

### **Temas Relacionados:**

**Ejemplos** 

#### *Ejemplos*

Para... *presione...* Elegir la ayuda en línea ALT+U. Salir del programa de instalación ALT+S.

## **Cómo instalar InfoVía**

Puede utilizar el programa de instalación para instalar la aplicacion InfoVía y sus utilidades. El método de instalación es sencillo y directo.

**Temas Relacionados:**

Para instalar InfoVía

#### *Para instalar InfoVía*

- 1. En el menú Archivo del Administrador de programas de Windows, elija Ejecutar; escriba a:\ instalar (o b:\instalar) en la línea de comandos y presione Aceptar.
- 2. En el cuadro de diálogo de bienvenida, elija el botón Léame para obtener la información más reciente sobre la instalación.
- 3. En el cuadro de diálogo de bienvenida, presione el botón Continuar para iniciar la instalación.
- 4. Responda e introduzca todos los datos solicitados.
- 5. Comience por el disco 1 e introduzca todos los disquetes en la unidad A (o unidad B) conforme se le indique.

Cuando termine la instalación de archivos, utilice la aplicación "Lanzadera" para conectarse con InfoVía.

## **Cómo seleccionar el directorio de destino para InfoVía**

Escriba la ruta de acceso completa del directorio donde desea instalar los archivos de InfoVía. El programa de instalación está predeterminado para instalar los archivos en el directorio C:\TELEFON.

Si se especifica un directorio que no existe, el programa de instalación lo crea. El directorio destino debe contar al menos con unos 20 MB de espacio libre para los archivos de instalación. Cuando se especifica un directorio que no tiene bastante espacio disponible, el programa de instalación informa del problema y solicita la introducción de otro directorio.

#### **Temas Relacionados:**

Para seleccionar el directorio de destino

#### *Para seleccionar el directorio de destino*

En el cuadro de diálogo Directorio destino, presione Continuar para aceptar el destino mostrado,

#### **o bien**

escriba la ruta de acceso del directorio alternativo y elija Continuar.

### **Detectar otras torres de comunicaciones TCP/IP**

El producto InfoVía proporciona su propio software de red. No obstante, si el programa de instalación detecta otro producto que proporciona software de administración de redes que las utilidades de InfoVía pueden utilizar, permite instalar sólo las aplicaciones que sean compatibles con el software de administración de redes ya instalado.

1a. Si la instalación detecta un producto de administración de redes que no es de FTP Sw. pero que proporciona una interfaz compatible con WINSOCK, muestra este mensaje:

Durante la instalación, el archivo WINSOCK.DLL está en conflicto con otro archivo del mismo nombre de <empresa> que se encuentra en el directorio <directorio>. Puede optar por utilizar el archivo que ya posee o por instalar la versión de se suministra con InfoVía. Si decide utilizar el archivo que ya posee, no podrá utilizar las aplicaciones Ping ni Statistics, ni podrá realizar ninguna operación que utilice el puerto serie (como conectarse a Internet) a menos que el producto de <empresa> se lo permita. Si instala el archivo WINSOCK.DLL de InfoVía, el sistema de instalación cambiará el nombre de <ruta\winsock.dll> por <ruta\winsock.ftp> para evitar conflictos. Puede ocurrir que algunas aplicaciones de <empresa> no funcionen correctamente con el archivo WINSOCK.DLL de InfoVía.

¿Desea instalar el archivo WINSOCK.DLL de InfoVía?

Si elige Sí, siga en el paso 4.

Si elige No, siga en el paso 2.

1b. Si la instalación detecta otro producto de administración de redes de FTP que proporciona una interfaz compatible con WINSOCK, muestra este mensaje:

Durante la instalación se ha encontrado el producto de FTP <producto> en el directorio <directorio>. Puede seguir utilizando las funciones de red de <producto> e instalar sólo las aplicaciones de InfoVía, posibilidad que resulta muy aconsejable.

Si utiliza las funciones de red <producto> no podrá instalar la aplicación Dialer ni podrá realizar ninguna operación que utilice el puerto serie, como, por ejemplo, conectarse a Internet, a menos que haya configurado una conexión serie para <producto>.

Si, por el contrario, instala los componentes de red de InfoVía, se modificarán (tras realizar una copia de respaldo) los archivos de configuración que necesita <producto>. Para que el <producto> vuelva a funcionar, deberá restaurar dichos archivos.

¿Desea instalar los componentes de red de InfoVía?

Si elige Sí, siga en el paso 5. Es conveniente que guarde las copias de respaldo de los archivos de configuración AUTOEXEC.BAT y SYSTEM.INI, por si necesita restaurarlos para volver a utilizar el producto original.

Si elige No, siga en el paso 2.

2. Aparecerá este mensaje:

El programa de instalación no verificará que la WINSOCK.DLL encontrada se puede usar con las aplicaciones InfoVía. Si faltan funciones de red, aparecerán mensajes de error. No causarán ningún daño. Simplemente ignórelos y continúe con la instalación.

¿Desea continuar con la instalación?

Si elige Sí, siga en el paso 3. Si elige No, salga del programa de instalación.

3. Podría aparecer uno de estos dos mensajes de error:

No se puede usar la DLL existente. Debe instalar la WINSOCK.DLL de InfoVía y continuar con la instalación. Si lo hace así, el programa de instalación cambiará el nombre de la WINSOCK.DLL en <directorio> a WINSOCK.FTP para evitar conflictos.

¿Desea instalar la WINSOCK.DLL de InfoVía?

o bien

La WINSOCK actual no permite utilizar la versión requerida por las aplicaciones WINSOCK de InfoVía.¿Desea instalar la WINSOCK.DLL de InfoVía?

Con cualquiera de estos mensajes, si elige Sí proseguirá la instalación completa de las aplicaciones y funciones de red de InfoVía, y si elige No saldrá del programa de instalación.

Si no se producen errores, el programa de instalación continúa como si fuera una instalación sólo de aplicaciones: no se instalarán Dialer, Ping, Registration ni Statistics, ni tampoco ningún componente de la administración de redes.

4. Si eligió Sí en el paso 1a, aparecerá este mensaje:

El programa de instalación ha detectado que ya hay instalado un componente de red (una pila TCP) de <empresa> que podría impedir la utilización de este producto InfoVía.

Si está seguro de que no hay ninguna pila instalada, continúe con la instalación. Si hay instalada alguna pila TCP o no está seguro de ello, salga de la instalación. Consulte la documentación del otro producto, o pida asistencia técnica si procede, para determinar si tiene alguna pila TCP instalada y cómo desinstalarla. No vuelva a comenzar el proceso de instalación de InfoVía hasta que no tenga la seguridad de que no hay instalada pila alguna.

¿Desea continuar con la instalación?

Si elige Sí, proseguirá la instalación completa con los archivos de red, y si elige No saldrá del programa de instalación.

5. Si eligió Sí en el paso 1b y se detecta algún otro WINSOCK.DLL que no es de FTP, aparecerá este mensaje:

Se encontró una WINSOCK.DLL de <empresa> en el directorio <directorio>. Si continúa con la instalación se cambiará el nombre a WINSOCK.FTP.

¿Desea continuar con la instalación?

Si elige Sí proseguirá la instalación completa y WINSOCK recibirá otro nombre al finalizar. Si elige No se cancelará el proceso de instalación.

### **Detectar instalaciones previas de InfoVía**

Cuando el programa de instalación detecta instalaciones previas de InfoVía, pueden suceder dos cosas:

Si InfoVía no es compatible con la instalación anterior y ésta aún mantiene un archivo WINSOCK.DLL, se producirá la secuencia de pasos descrita en Detectar otras pilas. Pero tenga en cuenta que, como WINSOCK.DLL es un archivo de FTP, no cambiará de nombre al terminar la instalación. Si no hay ningún archivo WINSOCK.DLL en la instalación anterior, aparecerá este mensaje:

Este producto no funcionará bien con el <producto> que ya existe en <directorio>. Si continúa la instalación, deberá resolver este conflicto entre productos para poder utilizarlos. ¿Desea continuar?

Si InfoVía es compatible con la instalación anterior, el directorio destino tomará la ruta del directorio del producto existente y se utilizará los datos de configuración que contenga el archivo PCTCP.INI. El programa de instalación proseguirá el proceso de instalación propio de las actualizaciones.

# **Glosario**

FTP FTP Sw. pilas **WINSOCK** 

### **FTP**

File Transfer Protocol

### **FTP Sw.**

**FTP Software** 

### **pilas**

Paquete de comunicaciones. El utilizado por InfoVía es TCP/IP

### **WINSOCK**

Librería de programación que ofrece una interfaz TCP/IP común en el entorno Windows.